# Cash Manager Direct Quick Start Guide

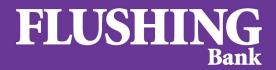

Small enough to know you. Large enough to help you.<sup>®</sup>

## Cash Manager Direct Quick Start Guide Table of Contents

| INTRODUCTION                                            | 1  |
|---------------------------------------------------------|----|
| LOGIN                                                   | 2  |
| Initial Password Change                                 | 3  |
| Establish Challenge Questions & Answers                 | 5  |
| Logging in from a Different PC or IP Address            | 9  |
| Login Authentication                                    | 13 |
| OUT OF BAND AUTHENTICATION – SUREKEY (Optional Service) | 16 |
| SureKey Enrollment                                      | 17 |
| SureKey Profile Access to Change Personal Code          | 23 |
| ACTIVATE TOKEN DEVICE                                   | 28 |
| Soft Token Device                                       | 28 |
| Hard Token Device                                       | 31 |
| DASHBOARD                                               | 34 |
| ACCOUNTS                                                | 35 |
| ADMINISTRATION                                          | 36 |
| Create a New User                                       | 37 |
| Manage Users                                            | 40 |
| PAYMENTS                                                | 42 |
| Create US Wire or USD International Wire Payments       | 43 |
| Create US Wire or USD International Wire Templates      | 47 |
| Create ACH Payments (CCD, PPD, CTX, etc.)               | 48 |
| Create ACH Template (CCD, PPD, CTX, etc.)               | 51 |
| Master Recipient List                                   | 52 |
| Payment Center – Approve Wire and ACH Payments          | 53 |
| CHECK SERVICES                                          | 58 |
| REPORTS                                                 | 59 |

#### INTRODUCTION

Our Cash Manager Direct solution offers your company leading features to easily manage your daily collections, disbursements, and liquidity needs whether you are transacting regionally or worldwide through any device and at any time.

This Quick Start Guide provides assistance and covers important steps and functions to get you started, including:

- Login
- Out Of Band Authentication SureKey (Optional Service)
- Activate Token Device
- Dashboard
- Accounts
- Administration
- Payments
- Check Services
- Reports

If needed, additional online assistance for each function is available in the system by simply using the "? HELP" button. You can also contact Cash Management Support at **800.516.8603** to speak with a representative.

### LOGIN

#### Required fields:

- Company ID
- User ID
- Password after initial sign-on you will be required to change your temporary password

#### Password requirements:

- Minimum Password Length: 8 characters
- At least one of each: Alpha/Numeric/Special character (no uppercase required)

#### LOGIN Initial Password Change

After your initial sign-on you will be required to change your temporary password.

| FI                                        | USHING<br>Bank                                                     |  |
|-------------------------------------------|--------------------------------------------------------------------|--|
|                                           | NGE PASSWORD<br>bage to change your password.<br>* Required Fields |  |
| Old Password *                            | Enter Old Password                                                 |  |
| New Password *                            | Enter New Password                                                 |  |
| Confirm Password *                        | Enter Confirm Password                                             |  |
|                                           | Submit                                                             |  |
| Warnings<br>You must change your password | l before you may access the application.                           |  |
|                                           |                                                                    |  |

#### LOGIN Initial Password Change

Enter your temporary password in Old Password, then enter your desired new password in New Password and Confirm Password. Please note the Password Requirements on screen. Once complete, select Submit.

| FLUSHING<br>Bank                                                                 |
|----------------------------------------------------------------------------------|
| CHANGE PASSWORD<br>Use this page to change your password.<br>* Required Fields   |
| Old Password *                                                                   |
| Warnings<br>You must change your password before you may access the application. |
| 1 Old Password                                                                   |

- (2) New Password
- 3 Confirm Password
- 4 Password Requirements
- (5) Submit

Next you will be prompted to establish your accounts challenge questions and answers (used for the "Forgot Password" function). From the drop down list, select *Question 1*, *Question 2*, and *Question 3*.

| ESTABLISH CHALLENGE QUESTIONS & ANSWERS<br>Select three questions and enter an answer for each<br>* Required Fields |
|----------------------------------------------------------------------------------------------------|
| Question 1 *                                                                                                    |
|                                                                                                    |
| Answer 1 *                                                                                                    |
| Question 2 *                                                                                                    |
| Answer 2 *                                                                                                    |
| Question 3 *                                                                                                    |
| Answer 3 *                                                                                                    |
| Cancel Continue                                                                                                    |
|                                                                                                    |

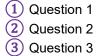

After selecting Question 1, Question 2, and Question 3 from the dropdown list, type the answer to the respective question in *Answer 1*, *Answer 2*, and *Answer 3* then select *Continue*.

| FLUSHING<br>Bank                                                                                                    |
|----------------------------------------------------------------------------------------------------|
| ESTABLISH CHALLENGE QUESTIONS & ANSWERS<br>Select three questions and enter an answer for each<br>* Required Fields |
| Question 1 *                                                                                                    |
| Answer 1 *                                                                                                    |
| Question 2 *                                                                                                    |
| Answer 2 *                                                                                                    |
| Question 3 *                                                                                                    |
| Answer 3 *                                                                                                    |
| Cancel Continue                                                                                                    |
|                                                                                                    |
| <ol> <li>Answer 1</li> <li>Answer 2</li> <li>Answer 3</li> </ol>                                                    |

Confirm that all of the challenge questions and answers are correct then select *Submit*.

|                                                                            | FLUSHING<br>Bank                                               |
|----------------------------------------------------------------------------|----------------------------------------------------------------|
| PREVIE                                                                     | W CHALLENGE QUESTIONS & ANSWERS<br>Review question and answers |
| Question 1<br>Answer 1<br>Question 2<br>Answer 2<br>Question 3<br>Answer 3 |                                                                |
|                                                                            | Back Submit                                                    |

1 Submit

A *Successful Submit* message will be displayed, if all questions and answers are answered. Click *Continue* to access your account.

|   | FLUSHING<br>Bank                                                                                                    |   |
|---|----------------------------------------------------------------------------------------------------|---|
|   | PREVIEW CHALLENGE QUESTIONS & ANSWERS<br>Review question and answers                                                         |   |
|   | Question 1                                                                                                    |   |
|   | Answer 1                                                                                                    |   |
|   | Question 2                                                                                                    |   |
|   | Answer 2                                                                                                    |   |
|   | Question 3                                                                                                    |   |
|   | Answer 3                                                                                                    |   |
| 1 | Successful Submit<br>You have successfully set up your authentication credentials.<br>Click Continue to access your account. | 2 |
|   |                                                                                                    |   |
|   | <ol> <li>Successful Submit</li> <li>Continue</li> </ol>                                                                      |   |

## LOGIN

Logging in from a Different PC or IP Address

If you are logging in from a new PC or IP address you will be prompted to create authentication credentials. From the dropdown list, select *Question 1*, *Question 2*, and *Question 3*.

|             | FLUSHING<br>Bank                                                                                                    |    |
|-------------|----------------------------------------------------------------------------------------------------|----|
|             | TE AUTHENTICATION CREDENTIALS<br>identification information used to confirm your identity when you log or<br>* Required Fields                          | n. |
|             | CHALLENGE QUESTIONS AND ANSWERS<br>an answer, you can use from 2 to 50 alphanumeric characters,<br>including spaces. The answer cannot include symbols. |    |
| Question 1* | Please Select Question                                                                                                    |    |
|             | Enter Answer Please Select Question                                                                                                    |    |
|             | Enter Answer Please Select Question                                                                                                    |    |
| Answer 3 *  | Enter Answer<br>Cancel Continue                                                                                                    |    |
|             | (1) Question 1                                                                                                    |    |

3 Question 3

#### LOGIN Logging in from a Different PC or IP Address

After selecting Question 1, Question 2, and Question 3 from the dropdown list, type the answer to the respective question in *Answer 1*, *Answer 2*, and *Answer 3* then select *Continue*.

| FLUSHING<br>Bank                                                                                                    |
|----------------------------------------------------------------------------------------------------|
| CREATE AUTHENTICATION CREDENTIALS<br>Define personal identification information used to confirm your identity when you log on.<br>* Required Fields |
| CHALLENGE QUESTIONS AND ANSWERS                                                                                                    |
| To define an answer, you can use from 2 to 50 alphanumeric characters,<br>including spaces. The answer cannot include symbols.                      |
| Question 1 *                                                                                                    |
| Answer 1 *                                                                                                    |
| Question 2 *                                                                                                    |
| Answer 2 *                                                                                                    |
| Question 3 *                                                                                                    |
| Answer 3 *                                                                                                    |
| Cancel Continue                                                                                                    |
| (1) Answer 1                                                                                                    |

- (1) Answer 1
- 2 Answer 23 Answer 3
- (3) Answer 3
- 4 Continue

### LOGIN Logging in from a Different PC or IP Address

Confirm that all of the challenge questions and answers are correct then select *Submit*.

|            | FLUSHING<br>Bank                                                                                                    |
|------------|----------------------------------------------------------------------------------------------------|
|            | IEW AUTHENTICATION CREDENTIALS                                                                                                    |
|            | CHALLENGE QUESTIONS AND ANSWERS                                                                                                    |
| Question 1 |                                                                                                    |
| Answer 1   | The Property lies of the Property lies of the Prope |
| Question 2 | to affect the same processing the factor' from the same of the original                                                                                                    |
| Answer 2   | 100                                                                                                    |
| Question 3 | When it you present production that used                                                                                                    |
| Answer 3   |                                                                                                    |
|            | Back Submit                                                                                                    |

1 Submit

#### LOGIN Logging in from a Different PC or IP Address

A *Successful Submit* message will be displayed, if all questions and answers are answered. Click *Continue* to access your account.

|            | FLUSHING<br>Bank                                                                                             |
|------------|----------------------------------------------------------------------------------------------------|
|            | TEW AUTHENTICATION CREDENTIALS                                                                               |
|            | CHALLENGE QUESTIONS AND ANSWERS                                                                              |
| Question 1 |                                                                                                    |
| Answer 1   |                                                                                                    |
| Question 2 |                                                                                                    |
| Answer 2   |                                                                                                    |
| Question 3 |                                                                                                    |
| Answer 3   |                                                                                                    |
| You have   | sful Submit<br>successfully set up your authentication credential. Click Continue<br>to access your account. |

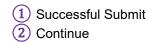

#### LOGIN Login Authentication

Upon your next login, authentication will be challenged to register your PC.

| FLUSHING<br>Bank                   |                                                                                                    |  |
|------------------------------------|----------------------------------------------------------------------------------------------------|--|
| Enter your Company<br>Need assista | LOGIN<br>ID and User ID in all lowercase characters.<br>ance logging in? Call 800.516.8603<br>* Required Fields |  |
| Company ID *                       |                                                                                                    |  |
| User ID *                          |                                                                                                    |  |
| Password *                         |                                                                                                    |  |
|                                    | Access Accounts                                                                                                 |  |
|                                    |                                                                                                    |  |
|                                    |                                                                                                    |  |
|                                    |                                                                                                    |  |

NOTE: You will not be prompted again for this unless authentication is needed.

#### LOGIN Login Authentication

To authenticate your PC one of your previously selected challenge questions will appear. Enter the correct *Answer* in the appropriate space then select *Submit*.

| FLUSHING<br>Bank                                                                                            |  |  |
|----------------------------------------------------------------------------------------------------|--|--|
| AUTHENTICATION<br>To validate your identity, answer the challenge question<br>* Required Fields             |  |  |
| Challenge Question<br>If you do not recognize the question, contact your customer support<br>representative |  |  |
| Question Answer* Cancel Submit                                                                              |  |  |
| (1) Answer                                                                                                  |  |  |

2 Submit

#### LOGIN Login Authentication

If the correct answer was entered you will be directed to your account dashboard.

| Cash Manager Direct                                                                                                    | 1            | FLUSHING<br>Bank                                  | Al | erts 1 Approvals 0           | Messages 0<br>Welcor         | Log Off<br>me, |
|----------------------------------------------------------------------------------------------------|--------------|---------------------------------------------------|----|------------------------------|------------------------------|----------------|
| DASHBOARD                                                                                                    |              |                                                   |    |                              |                              | REPORTS -      |
| O DASHBOARD                                                                                                    |              |                                                   |    | Hanage Widgets               |                              | ? Help         |
| ACCOUNT BALANCES                                                                                                    | All Accounts | 5.7<br>2.5                                        | ¢  | BALANCES CHART               |                              | ¢              |
|                                                                                                    |              |                                                   |    | No Informati                 | ion to Display               |                |
|                                                                                                    |              |                                                   |    |                              |                              |                |
|                                                                                                    |              |                                                   |    |                              |                              |                |
| QUICK TRANSFER                                                                                                    | C EVENTS     |                                                   | ¢  | SPECIAL REPORTS              |                              | ¢              |
| Step 1 of 2: Enter Information         From       Select an Account         To       Select an Account         Amount       Enter Amount         Clear       Next | CLIC         | K WIDGET SETTINGS ICON TO SET<br>YOUR PREFERENCES |    | CLICK WIDGET SET<br>YOUR PRE | TINGS ICON TO SE<br>FERENCES | т              |
|                                                                                                    |              |                                                   |    |                              |                              |                |

## OUT OF BAND AUTHENTICATION – SUREKEY (Optional Service)

Out of band authentication is a type of two-factor authentication which requires a secondary verification method through a separate communication channel. This additional level of authentication validates the user to help prevent fraud even if an unauthorized user obtains an authorized user's credentials.

Customers enrolled in this supplemental security through SureKey must have compatible telephone and/or email access. Cash Manager Direct system administrators are responsible for managing their users' contact information, ensuring that telephone and email information provided to Flushing Bank is accurate so that the required authentication challenges can be sent.

When using this additional security feature, you should be aware of the following:

- All users accessing Cash Manager Direct will be required to enroll in SureKey which will send a security code.
- At enrollment, users will create a personal code consisting of six numeric characters and will be prompted to select a delivery channel of either a text message or email to receive the SureKey security code.
- User will enter their personal code and the SureKey security code to access the Cash Manager Direct service.

Flushing Bank strongly recommends that customers request this additional layer of security.

Requests for this service is implemented via the Cash Manager Direct application by checking the "Supplemental Security Code" box next to "Optional Features" within the "Customer Packages" section.

**NOTE**: Once this service is enabled for the company "all" users will be required to enroll in SureKey within 2 days. Failure to enroll will prohibit the users access to Cash Manager Direct.

Step 1: Log into Cash Manager Direct.

| FLUSHING<br>Bank                   |                                                                                                    |  |
|------------------------------------|----------------------------------------------------------------------------------------------------|--|
| Enter your Company<br>Need assista | LOGIN<br>ID and User ID in all lowercase characters.<br>ance logging in? Call 800.516.8603<br>* Required Fields |  |
| Company ID *                       | Enter Company ID                                                                                                |  |
| User ID *                          | Enter User ID                                                                                                   |  |
| Password *                         | Enter Password                                                                                                  |  |
|                                    | Access Accounts                                                                                                 |  |
|                                    |                                                                                                    |  |
|                                    |                                                                                                    |  |

Step 2: SureKey Enrollment will display, select Enroll.

| FLUSHING                                                                                                    |  |
|----------------------------------------------------------------------------------------------------|--|
| SUREKEY ENROLLMENT                                                                                                    |  |
| At Flushing Bank, we recognize the importance of protecting the security of your accounts at<br>online. SureKey is an additional layer of security for your Online Banking access. You have 2<br>to enroll; click "Enroll" to begin the enrollment process.<br>Inroll Remind me later |  |

1 Enroll

**Step 3**: Create and confirm your personal code, then select *Continue*.

| FLUSHING<br>Bank         |                                                                                    |  |
|--------------------------|------------------------------------------------------------------------------------|--|
|                          | UREKEY ENROLLMENT<br>e this page to set up your Personal Code<br>* Required Fields |  |
| PERSONAL CODE            |                                                                                    |  |
| Create a Personal Code * | Enter Personal Code                                                                |  |
| Confirm Personal Code *  | Re-Enter Personal Code                                                             |  |
| CONTACT PREFERENCE       |                                                                                    |  |
| Mobile                   |                                                                                    |  |
| Primary                  |                                                                                    |  |
| Secondary                | The Procession                                                                     |  |
| Email                    | geodelise georesise                                                                |  |
|                          | Cancel Continue                                                                    |  |
|                          |                                                                                    |  |

1 Continue

Step 4: Request a one-time SureKey code via text message or email, then select Send Code.

| FLUSHING<br>Bank                                                                                                    |
|----------------------------------------------------------------------------------------------------|
| SUREKEY ENROLLMENT<br>Use this page to send a Temporary SureKey Code                                                                                                    |
| Step 1 of 2:                                                                                                    |
| Request a one-time SureKey Code via *  Text Message Email Mobile                                                                                                    |
| ADDITIONAL INFORMATION                                                                                                    |
| By selecting one of the contact channels you are providing a one-time authorization for us to send you a<br>SureKey Code. For text messages, standard and other rates may apply. Contact your carrier for more details. |

1 Send Code

Step 5: Enter your personal code and the SureKey code received, then select *Submit*.

| FLUSHING<br>Bank                                                                          |  |  |
|-------------------------------------------------------------------------------------------|--|--|
| SUREKEY ENROLLMENT<br>Use this page to send a Temporary SureKey Code<br>* Required Fields |  |  |
| Step 2 of 2:                                                                              |  |  |
| You have 4:55 remaining until the SureKey Code expires Personal Code * SureKey Code *     |  |  |
| Cancel Resend Code<br>Submit                                                              |  |  |

1 Submit

Step 6: Access to Cash Manager Direct will be granted if accurate credentials were entered.

|                                                                                               |                                                              | Alerts 2 Approvals 0 | Messages 0 Log Off |
|-----------------------------------------------------------------------------------------------|--------------------------------------------------------------|----------------------|--------------------|
| Cash Manager Direct                                                                           | <b>FLUSHING</b><br>Bank                                      |                      | Welcome,           |
| DASHBOARD                                                                                     |                                                              |                      | REPORTS -          |
| O DASHBOARD                                                                                   |                                                              | Manage Widgets       | O Restore ? Help   |
| ACCOUNT BALANCES                                                                              | All Accounts                                                 | BALANCES CHART       | ¢                  |
| Warnings<br>You do not have any account associated<br>your customer service administrator for | with your company or entitled to you. Contact<br>assistance. | No Informati         | ion to Display     |

## OUT OF BAND AUTHENTICATION – SUREKEY (Optional Service)

SureKey Profile Access to Change Personal Code

**Step 1**: Go to your user name and select *SureKey Profile*.

|                                                           | Alerts 2             | Approvals 0 Messages 0 Log Off                                                         |
|-----------------------------------------------------------|----------------------|----------------------------------------------------------------------------------------|
| Cash Manager Direct                                       | FLUSHING             | Welcome,                                                                               |
| DASHBOARD                                                 |                      | ALERTS & MESSAGES                                                                      |
| Click on the links below to change any of your SureKey of | letails.             | View Alert<br>Send and View Messages<br>Manage Alert Settings<br>Manage Alert Delivery |
| SUREKEY PROFILE                                           |                      | OTHER SETTINGS & PREFERENCES                                                           |
| SureKey Status                                            | Active               | SureKey Profile (1)<br>Change Password<br>Change Startup Screen<br>Activate Token      |
| Personal Code                                             | Change Personal Code | Activate Token                                                                         |
| SureKey Terms and Conditions                              | View                 |                                                                                        |
|                                                           |                      |                                                                                        |

1 SureKey Profile

**NOTE**: Users can change their personal code and view SureKey Terms and Conditions via the SureKey Profile.

## OUT OF BAND AUTHENTICATION – SUREKEY (Optional Service)

SureKey Profile Access to Change Personal Code

**Step 2**: To change your personal code select *Change Personal Code*, complete *Required Fields*, and select *Continue*.

|                                                                              | Alerts 2             | Approvals 0 Messages 0 Log Off                                |
|------------------------------------------------------------------------------|----------------------|---------------------------------------------------------------|
| Cash Manager Direct                                                          | FLUSHING             | Welcome,                                                      |
| DASHBOARD                                                                    |                      | ALERTS & MESSAGES                                             |
| SUREKEY PROFILE<br>Click on the links below to change any of your SureKey de | tails.               | View Alert<br>Send and View Messages<br>Manage Alert Settings |
| SUREKEY PROFILE                                                              |                      | Manage Alert Delivery OTHER SETTINGS & PREFERENCES            |
| SureKey Status                                                               | Active               | SureKey Profile<br>Change Password<br>Change Startup Screen   |
| Personal Code                                                                | Change Personal Code | Activate Token                                                |
| SureKey Terms and Conditions                                                 | View                 |                                                               |
|                                                                              |                      |                                                               |

| CHANGE SUREKEY PERSONAL CODE |                            | \star Required Fields 🛛 🛞 |
|------------------------------|----------------------------|---------------------------|
| Old Personal Code *          | Enter Old Personal Code    | ?                         |
| New Personal Code *          | Enter New Personal Code    |                           |
| Confirm Personal Code *      | Re-Enter New Personal Code | ?                         |
|                              | Cancel                     | Continue ③                |
|                              | ange Personal Code         |                           |

- 1) Change Personal Code
- 2 Required Fields
- 3 Continue

#### OUT OF BAND AUTHENTICATION – SUREKEY (Optional Service) SureKey Profile Access to Change Personal Code

| Ster | <b>3</b> : | Select the | one-time | SureKey | Code via | text message | or email, | then select | Send Code. |
|------|------------|------------|----------|---------|----------|--------------|-----------|-------------|------------|
|      |            |            |          |         |          |              |           |             |            |

| CHANGE SUREKEY PERSONAL CODE                                                                                                    | \star Required Fields 🛛 🛞       |
|----------------------------------------------------------------------------------------------------|---------------------------------|
| Request a one-time SureKey Code via *  Text Message  Email  Mobile                                                                                                    |                                 |
| ADDITIONAL INFORMATION                                                                                                    |                                 |
| By selecting one of the contact channels you are providing a one-time authorization for us to send you a SureKey Co<br>and other rates may apply. Contact your carrier for more details.<br>Cancel Send Code 2 | de. For text messages, standard |

1 One-Time SureKey Code

2 Send Code

## OUT OF BAND AUTHENTICATION – SUREKEY (Optional Service)

SureKey Profile Access to Change Personal Code

| Step 4: Enter your | Personal Code a | and the SureKey Coo | de received, then select | Submit. |
|--------------------|-----------------|---------------------|--------------------------|---------|
|--------------------|-----------------|---------------------|--------------------------|---------|

| CHANGE SUREKEY    | 😠 Required Fields 🛛 🛞                |                    |
|-------------------|--------------------------------------|--------------------|
|                   | You have 4:55 remaining until the Su | reKey Code expires |
| 1 Personal Code * |                                      |                    |
| 2 SureKey Code *  |                                      |                    |
|                   |                                      |                    |
|                   | Cancel                               | Resend Code        |
|                   | Subm                                 | it 3               |
|                   |                                      |                    |

## OUT OF BAND AUTHENTICATION – SUREKEY (Optional Service)

SureKey Profile Access to Change Personal Code

Step 5: A Successful Submit message will be displayed, if accurate credentials were entered.

| 1 | Successful Submit<br>Your SureKey Personal Code was successfully chang | ed.                  |
|---|------------------------------------------------------------------------|----------------------|
|   | SUREKEY PROFILE                                                        |                      |
|   | SureKey Status                                                         | Active               |
|   | Personal Code                                                          | Change Personal Code |
|   | SureKey Terms and Conditions                                           | View                 |
|   |                                                                        |                      |

Successful Submit

**NOTE**: SureKey Terms and Conditions will take the user to Flushing Bank's Privacy and Security page.

#### Soft Token Device

In the *Activate Token Device* section you can activate the token, using the token device and the information provided by Flushing Bank.

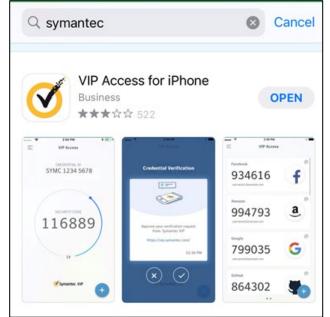

Step 1: For Soft Token, download the Symantec app (VIP Access).

Step 2: Log into Cash Manager Direct.

| Connerd                   | USHING<br>al + Rudeess + Creasurer Bank  |
|---------------------------|------------------------------------------|
|                           | LOGIN                                    |
| Enter your login info     | prmation to access your online accounts. |
|                           | * Required Fields                        |
| Company ID *<br>User ID * |                                          |
| Password *                | Access Accounts                          |
|                           |                                          |

Soft Token Device

Step 3: Go to your user name and select Activate Token.

|                                            |                        | FII                      | JSHING             | Alerts 8  | Approvals 0                    | Messages 0      | Log Off |
|--------------------------------------------|------------------------|--------------------------|--------------------|-----------|--------------------------------|-----------------|---------|
| Cash Manager Direct                        |                        | Connectal +1             | taites+Cosone Bank |           | ALERTS & MESSA                 |                 | · ·     |
| DASHBOARD ACCOUNTS -                       | PAYMENTS -             | TRANSFERS -              | CHECK SERVICES -   | REPORTS - | View Alerts                    | AGES            |         |
| (ACTIVATE TOKEN DE                         | VICE                   |                          |                    |           | Send and View I                | Messages        |         |
| Use this page to activate the token, using | ng the token device ar | d the information provid | ded by your bank.  |           | Manage Alert Se                |                 |         |
|                                            |                        |                          |                    |           | Manage Alert D                 | elivery         |         |
| ACTIVATE TOKEN DEVICE                      |                        |                          |                    |           | OTHER SETTING                  | S & PREFERENCES |         |
|                                            |                        |                          |                    |           | Change Passwo                  | rd              |         |
| Activation Code *                          | Flushing01             |                          |                    |           | Manage Banks<br>Change Startup | Screen          |         |
| Token Number *                             |                        |                          |                    | (1        | Activate Token                 |                 |         |
| Passcode *                                 |                        |                          |                    |           |                                |                 |         |
|                                            |                        |                          |                    |           |                                |                 |         |
|                                            |                        |                          | Subm               | nit       |                                |                 |         |
|                                            |                        |                          |                    |           |                                |                 |         |

1 Activate Token

#### Soft Token Device

**Step 4**: Enter the *Activation Code* which is Flushing01, *Token Number* which is the Credential ID (SYMC number shown with no spaces), and the *Passcode* that populates.

|                                   |                                                           |                                                                                                    |                                                             | Approvals 0                                                                                                    | Messages 0                                                                                                    | Log Off                                                                                                    |
|-----------------------------------|-----------------------------------------------------------|----------------------------------------------------------------------------------------------------|-------------------------------------------------------------|----------------------------------------------------------------------------------------------------|----------------------------------------------------------------------------------------------------|----------------------------------------------------------------------------------------------------|
|                                   |                                                           |                                                                                                    |                                                             |                                                                                                    | Welcome                                                                                                    | 2,                                                                                                    |
| PAYMENTS -                        | TRANSFERS -                                               | CHECK SERVICES –                                                                                         | REPORTS -                                                   | ADDITIONAL C                                                                                                    | ASH MANAGEMENT S                                                                                                    | ERVICES –                                                                                                    |
| ICE<br>g the token device and the | information provided l                                    | by your bank.                                                                                            |                                                             |                                                                                                    |                                                                                                    | ? Help                                                                                                    |
|                                   |                                                           |                                                                                                    |                                                             |                                                                                                    | 🚷 Required                                                                                                    | Fields                                                                                                    |
| Flushing01                        |                                                           |                                                                                                    |                                                             |                                                                                                    |                                                                                                    |                                                                                                    |
| 2                                 | )                                                         |                                                                                                    |                                                             |                                                                                                    |                                                                                                    |                                                                                                    |
| 3                                 |                                                           |                                                                                                    |                                                             |                                                                                                    |                                                                                                    |                                                                                                    |
|                                   |                                                           |                                                                                                    |                                                             |                                                                                                    |                                                                                                    |                                                                                                    |
|                                   |                                                           | Submit                                                                                                   |                                                             |                                                                                                    |                                                                                                    |                                                                                                    |
| cessfully.                        |                                                           |                                                                                                    |                                                             |                                                                                                    |                                                                                                    |                                                                                                    |
|                                   | ICE<br>the token device and the<br>Flushing01 1<br>2<br>3 | PAYMENTS TRANSFERS T<br>ICE<br>the token device and the information provided I<br>Flushing01 1<br>2<br>3 | the token device and the information provided by your bank. | PAYMENTS *       TRANSFERS *       CHECK SERVICES *       REPORTS *         ICE       the token device and the information provided by your bank.       Image: Compare to the service of the service of the | PAYMENTS *       TRANSFERS *       CHECK SERVICES *       REPORTS *       ADDITIONAL C         ICE       gthe token device and the information provided by your bank.       Image: Comparison of the information provided by your bank.       Image: Comparison of the information provided by your bank.         Flushing01 (1) | PAYMENTS  TRANSFERS  CHECK SERVICES  REPORTS  ADDITIONAL CASH MANAGEMENT  CE  the token device and the information provided by your bank.  Fushingo1 |

- 1 Activation Code Flushing01
- 2 Token Number Credential ID (SYMC number shown with no spaces)
- 3 Passcode

#### Hard Token Device

In the *Activate Token Device* section you can activate the token, using the token device and the information provided by Flushing Bank.

| Connect               | USHING<br>al + Basices + Conserver Bank                                |
|-----------------------|------------------------------------------------------------------------|
| Enter your login infi | LOGIN<br>ormation to access your online accounts.<br>* Required Fields |
| Company ID *          |                                                                        |
| User ID *             |                                                                        |
| Password *            |                                                                        |
|                       | Access Accounts                                                        |
|                       |                                                                        |
|                       |                                                                        |
|                       |                                                                        |

**Step 1**: Log into Cash Manager Direct.

Hard Token Device

Step 2: Go to your user name and select Activate Token.

| ash Managei | r Direct                                                   |            |             | USHING<br>Bank   |           | Welcome,                                                                                 |
|-------------|------------------------------------------------------------|------------|-------------|------------------|-----------|------------------------------------------------------------------------------------------|
|             | ACCOUNTS -<br>ATE TOKEN DE<br>ge to activate the token, us |            | TRANSFERS - | CHECK SERVICES - | REPORTS – | ALERTS & MESSAGES<br>View Alerts<br>Send and View Messages<br>Manage Alert Settings      |
| ACTIVATE TO | KEN DEVICE                                                 | Flushing01 |             |                  |           | Manage Alert Delivery<br>OTHER SETTINGS & PREFERENCES<br>Change Password<br>Manage Banks |
|             | Token Number *                                             |            |             |                  | (1        | Change Startup Screen Activate Token                                                     |
|             | Passcode *                                                 |            |             | Subn             |           |                                                                                          |

#### Hard Token Device

**Step 3**: Enter the *Activation Code* which is Flushing01, *Token Number* which is on the back of the hard token, and the *Passcode* by pressing the button on the token.

|                                                                 |                     |                            | Alerts 8  | Approvals 0  | Messages 0<br>Welcome, | Log Off  |
|-----------------------------------------------------------------|---------------------|----------------------------|-----------|--------------|------------------------|----------|
| Cash Manager Direct                                             |                     | FLUSHING<br>Crement + Bank |           |              |                        | *        |
| DASHBOARD ACCOUNTS -                                            | PAYMENTS - TRANSFER | CHECK SERVICES -           | REPORTS - | ADDITIONAL C | ASH MANAGEMENT SE      | RVICES - |
| ACTIVATE TOKEN DEV<br>Use this page to activate the token, usin |                     | ion provided by your bank. |           |              |                        | ? Help   |
| ACTIVATE TOKEN DEVICE                                           |                     |                            |           |              | 😸 Required F           | Fields   |
| Activation Code *                                               | Flushing01          |                            |           |              |                        |          |
| Token Number *                                                  | 2                   |                            |           |              |                        |          |
| Passcode •                                                      | 3                   |                            |           |              |                        |          |
|                                                                 |                     |                            | iubmit    |              |                        |          |
| Successful Submit<br>The token has been activated sur           | ccessfully.         |                            |           |              |                        |          |
|                                                                 |                     |                            |           |              |                        |          |

1 Activation Code – Flushing01

(2) Token Number – On the back of the hard token

3 Passcode

### DASHBOARD

From the **Dashboard** you can access your assigned functions:

|                      |                                     |                                     |                       | Alerts 79 Approvals 0               | Messages 0            |
|----------------------|-------------------------------------|-------------------------------------|-----------------------|-------------------------------------|-----------------------|
| Cash Manager Direct  |                                     |                                     |                       | Welcome,                            |                       |
| DASHBOARD ACCOUNTS - | 3<br>PAYMENTS - TRANSF              | ERS - CHECK SERVICES -              | 6<br>REPORTS - ADMINI | 7<br>STRATION - ADDITIONAL CASH MAI | NAGEMENT SERVICES –   |
| 🕐 DASHBOARD          |                                     |                                     | 1 + Mana              | age Widgets 🖸 Restore               | Refresh <b>?</b> Help |
| ACCOUNT BALANCES     |                                     | All Accounts                        | - 22 ¢                | BALANCES CHART                      | ¢                     |
| Checking 🔺           | Current Balance 🔺                   | Available Balance 🔺                 | Actions               |                                     |                       |
|                      | <b>\$ 33.82</b><br>As Of 06/03/2021 | <b>\$ 33.82</b><br>As Of 06/03/2021 |                       | As Of 6/4/2021 - 8:00 A             | 0 AM 🔺                |
|                      | <b>\$ 10.87</b><br>As Of 06/03/2021 | <b>\$ 10.87</b><br>As Of 06/03/2021 |                       |                                     |                       |

#### 1 Manage Widgets

- 2 Accounts View account balance and transaction activity
- **3** Payments Initiate Wire and ACH transaction
- **(4)** Transfers Transfer funds between accounts
- (5) **Check Services** Initiate stop payments and check image inquiry
- 6 **Reports** View specific account reports
- (7) Administration Establish and manage users
- (8) Additional Cash Management Services Access additional subscribed services

### ACCOUNTS

In the **Accounts** section you can access account information, including *Manage Accounts* and *Account & Research Tools*.

| Cash Manager Direct |                                                 | FLUS<br>Connected + Basines                          | HING<br>Bank      |                           | Welcome,                |
|---------------------|-------------------------------------------------|------------------------------------------------------|-------------------|---------------------------|-------------------------|
| DASHBOARD           | ACCOUNTS - PAYMENTS -                           | TRANSFERS - CHECK SERVICES                           | S → REPORTS → ADM | ADDITIONAL CAS            | H MANAGEMENT SERVICES 🛩 |
| 🕐 DASH              |                                                 | C Ec                                                 | dit 🕂 №           | anage Widgets 🛛 🕄 Restore | C Refresh ? Help        |
| ACCOUNT B           | MANAGE ACCOUNTS (1)  Activity                   | ACCOUNT & RESEARCH TOOLS                             | 2)                | BALANCES CHART            | ¢                       |
| Checking 🔺          | <ul><li>Prior Day</li><li>Current Day</li></ul> | Export History     Transaction Search <b>5</b> 33.82 | Actions ^         | As Of 6/4/2021            | I - 8:00 AM ▲           |

1 Manage Accounts

2 Account & Research Tools

In the Administration section you can create and manage users and their assigned functions.

| Cash Manag        | er Direct                       |               | ELUSHING<br>Commetial + Preises + Commet |                  |                                          | Welcome,               |                                |                  |              |
|-------------------|---------------------------------|---------------|------------------------------------------|------------------|------------------------------------------|------------------------|--------------------------------|------------------|--------------|
| DASHBOARD         | ACCOUNTS                        | PAYMENTS –    | TRANSFERS –                              | CHECK SERVICES   | REPORTS -                                |                        | ADDITIONAL CA                  | ASH MANAGEMEN    | T SERVICES   |
| 🕐 dash            | HBOARD                          |               |                                          | ATION            |                                          | 🗹 Edit <sub>gets</sub> | <b>O</b> Restore               | <b>C</b> Refresh | <b>?</b> Hel |
| ACCOUNT E         | BALANCES                        |               | MANAGE 1                                 | •                | RESET/EDIT  Account Preferences          |                        | NCES CHART                     |                  | ø            |
| Checking 🔺        |                                 | Current Ledg  |                                          |                  | <ul><li>Login</li><li>Password</li></ul> |                        |                                |                  |              |
| No Informat       |                                 |               | n                                        | No Information   | •                                        |                        | CLICK WIDGET SET               |                  |              |
| No Informati      |                                 | n             | No Information                           | •                |                                          |                        | FERENCES                       | EI               |              |
|                   |                                 |               |                                          |                  |                                          |                        |                                |                  |              |
|                   |                                 | No Informatio | n                                        | No Information   | •                                        |                        |                                |                  |              |
|                   |                                 | No Informatio | n                                        | No Information   |                                          |                        |                                |                  |              |
|                   |                                 | No Informatio | n                                        | No Information   |                                          |                        |                                |                  |              |
|                   |                                 | No Informatio | n                                        | No Information   |                                          | Alerts                 | 79 Approvals                   | 0 Messag         | es 0         |
|                   |                                 |               |                                          |                  |                                          |                        |                                |                  |              |
| DASHBOARD         | Accounts -                      | PAYMENTS ~    | n<br>TRANSFERS ~                         | No Information   |                                          | Alerts                 | 79 Approvals<br>ADDITIONAL CAS |                  |              |
| . MAN             | AGE USERS                       | PAYMENTS ~    |                                          | CHECK SERVICES ~ |                                          | ADMINISTRATION -       |                                | H MANAGEMENT :   |              |
| Use this p        | AGE USERS                       | PAYMENTS ~    | TRANSFERS -                              | CHECK SERVICES ~ |                                          | ADMINISTRATION -       | ADDITIONAL CAS                 | H MANAGEMENT :   | SERVICES 👻   |
| . MAN             | AGE USERS                       | PAYMENTS ~    | TRANSFERS -                              | CHECK SERVICES ~ |                                          | ADMINISTRATION -       | ADDITIONAL CAS                 | H MANAGEMENT :   | SERVICES 👻   |
| Use this p        | AGE USERS                       | PAYMENTS ~    | TRANSFERS -                              | CHECK SERVICES ~ |                                          | ADMINISTRATION -       | ADDITIONAL CAS                 | H MANAGEMENT :   | SERVICES 👻   |
| USERS             | AGE USERS                       | PAYMENTS      | TRANSFERS                                | CHECK SERVICES ~ |                                          | ADMINISTRATION -       | ADDITIONAL CAS                 | H MANAGEMENT :   | SERVICES 👻   |
| USERS<br>Show All | AGE USERS<br>age to make change | PAYMENTS      | TRANSFERS -                              | CHECK SERVICES ~ | REPORTS                                  |                        | ADDITIONAL CAS                 | H MANAGEMENT :   | ? Help       |

2 Create User

#### Create a New User

#### **Step 1**: Add user contact information.

| CREATE    | NEW USER                           |                        |          |              |                   | * Required Fields | <b>@                                    </b> |
|-----------|------------------------------------|------------------------|----------|--------------|-------------------|-------------------|----------------------------------------------|
| Step 1 of | <b>3:</b> Use this page to add use | er contact information |          |              |                   |                   | ^                                            |
| A         | User Status                        | O Active               | Inactive |              |                   |                   |                                              |
|           | User Name *                        | Enter First Name       |          |              | Enter Middle Name |                   |                                              |
|           | . *.                               | Enter Last Name        |          |              | Select a Suffix   | •                 |                                              |
|           | Email Address                      | Enter Email Address    |          |              |                   |                   |                                              |
|           | Primary Phone Number               | United States (+1)     | <b>*</b> | ###-###-#### |                   |                   |                                              |
|           | Mobile Number                      | United States (+1)     | ~        | ###-###-#### |                   |                   | ~                                            |

#### Create a New User

#### Step 2: Add user login and credentials.

|                |                               |                                  | Alerts 79 Approvals         | Messages 🚺      |
|----------------|-------------------------------|----------------------------------|-----------------------------|-----------------|
|                | CREATE NEW USER               |                                  | \star Required Fields 🛛 🕐 🗙 | Welcome;        |
| Cash Manager E | Step 2 of 3: Use this page to | o add user login and credentials |                             | 🔨 Test3 User3 - |
|                | User ID *                     | Enter User ID                    |                             |                 |
| MANAG          | Temporary Password *          | Enter Temporary Password         | Generate                    |                 |
|                | Confirm Temporary Password *  | Enter Temporary Password         |                             |                 |
|                | External Authentication ID    | Enter External Authentication ID | ?                           |                 |
|                | Default Language              | English                          |                             |                 |
|                |                               |                                  |                             |                 |
|                |                               | Cancel Back                      | Next                        | ~               |

Create a New User

#### Step 3: Add security privileges.

| CRE                 | ATE NEW USER                    |                         |             | 😿 Required Fields | <b>2 8</b>              |
|---------------------|---------------------------------|-------------------------|-------------|-------------------|-------------------------|
| Cash Manager C Step | <b>3 of 3</b> : Use this page t | o add security privileg | jes         |                   | Test3 User3 -           |
| DASHBOARD AC        | Security Level                  | System Administra       | ator        |                   | NAGEMENT SERVICES -     |
|                     |                                 | Manage Confident        | ial Batches |                   |                         |
| use this page       | Approvals                       | O None                  | Custom      |                   |                         |
| USERS               | Payment Limits                  | O Unlimited             | Custom      |                   |                         |
|                     | Access Schedule                 | O Unlimited             | Custom      |                   |                         |
|                     | User Entitlements               | O None                  | Custom      | 🔵 Full ? V        | <b>/iew Full</b> Action |
|                     |                                 |                         |             |                   | ~                       |

#### Manage Users

From the Manage Users page you can perform a variety of tasks.

|                       |                                           |                           |                  |            | Alerts  | 79 Approvals 0     | Messages 0          |
|-----------------------|-------------------------------------------|---------------------------|------------------|------------|---------|--------------------|---------------------|
| DASHBOARD             | ACCOUNTS - PAYMEN                         | TS - TRANSFERS -          | CHECK SERVICES - | REPORTS -  |         | ADDITIONAL CASH MA | NAGEMENT SERVICES – |
| MANA<br>Use this page | GE USERS<br>ge to make changes to user ad | count information and per | mission.         |            |         | Create User        | Print <b>?</b> Help |
| USERS                 |                                           |                           |                  |            |         |                    |                     |
| Show All              | Search                                    | Q                         |                  |            |         |                    |                     |
| Last Name 🔺           | First Name 🔺                              | User ID 🔺                 | Entitlement 🔺    | Approver 🔺 | Admin 🔺 | User Status 🔺      | Action              |
|                       |                                           |                           |                  |            |         |                    |                     |
| 1000                  |                                           |                           | Custom           |            |         | Active             |                     |
|                       |                                           |                           | Custom           |            |         | Active             |                     |

**Filter Limits** 

- Show All View all the users created for the company
- Last Name View only users with this last name
- First Name View only users with this first name
- User ID View only users with this User ID

Last Name - The last name assigned to each user when a user is created

First Name - The first name assigned to each user when a user is created

- User ID The User ID assigned to each user when a user is created
  - The User ID is a hypertext link which can be used to access the View User page. From the View User page, you can access the Edit User page

Entitlement – Shows one of these access levels for the user

- None The user has no entitlements granted
- **Custom** The user has specific entitlements
- **Full** The user has all current and future entitlements

Approver – If this option is checked, the user can approve transactions processed by other users

Admin - If this option is checked, the user can manage other user's entitlements

User Status - The user's Active or Inactive status

- Active The user is entitled to access system features
- Inactive A user is not entitled to access system functions

#### Manage User

**Approval Status** – Indicated where the user account is currently in the approval status. This column only appears when approvals are required

**View Last Modified by** – Information pertaining to the last change to the user account

Action – Provide a menu that enables you to do the following actions:

- **View User** Opens the View User page. You can access the Edit User and Copy user pages from the View User page
- Copy to New User Create a new user using the entailments defined for the selected user
- **Copy to Existing User** Copy the entitlements from the selected user account and use them to modify the entitlements of an existing user
- **Delete User** to delete the selected user

**NOTE**: The following items on this page appear only when Enrollment Parameters for User have been configured in SAM to display them:

- Create User button
- Copy to New User link in the Action column
- Delete User link in the Actin column
- Pending Add User link (in case of Dual Authorization ON)

In the **Payments** section you can create US Wire or USD International Wire Payments, US Wire or USD International Wire Templates, ACH Payments, ACH Template, establish a Master Recipient List, and approve wire and ACH payments in the Payment Center.

| Cash Mana | ger Direct                                                    |            |                                                     |               | Construct Bank                            |            |                           |                                |                |              |
|-----------|---------------------------------------------------------------|------------|-----------------------------------------------------|---------------|-------------------------------------------|------------|---------------------------|--------------------------------|----------------|--------------|
| DASHBOARD |                                                               | PAYMENTS - | TRANSFERS 👻                                         | CHECK SERVICE | S 👻 REPORTS 👻                             | ADMINISTRA | TION                      | ADDITIONAL                     | CASH MANAGEMI  | ENT SERVICES |
| CR        | PAYMENTS                                                      |            |                                                     |               |                                           |            |                           |                                | 🗹 Edit         | <b>?</b> He  |
|           | CREATE ACH PAYMEN                                             | ats 3 💿    | CREATE ACH TEMP                                     |               | MANAGE                                    | •          | PAYMEN                    | T TOOLS                        | 0              |              |
| PAYMEN    | CREATE WIRE PAYME                                             | NTS 1      | CREATE WIRE TEM                                     |               | Template Center                           | 6)         | • Impo                    | Quick Entry His<br>rt Profiles | story          | Fields 🗲     |
|           | From Template                                                 |            | International                                       |               | <ul> <li>Master Recipient List</li> </ul> | st (5)     |                           | rt History<br>rt Profiles      |                |              |
|           | <ul> <li>International Win</li> <li>US Federal Tax</li> </ul> | e          | <ul> <li>US Federal Tax</li> <li>US Wire</li> </ul> | C             |                                           |            |                           | rt History                     |                |              |
|           | • US Wire                                                     |            | 0511110                                             |               |                                           |            | <ul> <li>Holid</li> </ul> | lay Calendar                   |                |              |
| TEMPLATE  | INFORMATION                                                   |            |                                                     |               |                                           |            |                           |                                | \star Required | Fields 🕂     |
| ADDITION  | AL INFORMATION                                                |            |                                                     |               |                                           |            |                           |                                |                | Ð            |
|           |                                                               |            |                                                     |               |                                           |            |                           |                                |                |              |
|           |                                                               |            | 1 Crea                                              | te Wire Pa    | ayments                                   |            |                           |                                |                |              |
|           |                                                               |            | 2 Crea                                              | te Wire Te    | emplates                                  |            |                           |                                |                |              |
|           |                                                               |            | 3 Crea                                              | te ACH Pa     | ayments                                   |            |                           |                                |                |              |
|           |                                                               |            | (4) Crea                                            | te ACH Te     | manlataa                                  |            |                           |                                |                |              |

(5) Master Recipient List(6) Payment Center

**NOTE**: It is recommended to create the Master Recipient List for ACH payments prior to creating a live ACH payment.

Create US Wire or USD International Wire Payments

The **Create Wire Payments** page enables you to create a *US wire* payment or *international wire* payment in USD.

| DASHBOARD   | ACCOUNTS - PAYMENTS -                | TRANSFERS - CHECK S                                            | SERVICES | REPORTS ADI                                                        | MINISTRA | TION - ADDITIONAL CAS                                       | SH MANAGEMENT SERVICE |
|-------------|--------------------------------------|----------------------------------------------------------------|----------|--------------------------------------------------------------------|----------|-------------------------------------------------------------|-----------------------|
| CR<br>Use t | PAYMENTS                             |                                                                |          |                                                                    |          |                                                             | Edit ? H              |
|             | CREATE ACH PAYMENTS                  | CREATE ACH TEMPLATE                                            | Đ        | MANAGE                                                             | •        | PAYMENT TOOLS                                               | •                     |
| PAYMEN      |                                      | CREATE WIRE TEMPLATES                                          | •        | Payment Center                                                     |          | ACH Quick Entry Histor                                      | ry                    |
|             |                                      |                                                                |          | <ul> <li>Template Center</li> <li>Master Recipient List</li> </ul> |          | <ul> <li>Import Profiles</li> <li>Import History</li> </ul> |                       |
|             | From Template     International Wire | <ul> <li>International Wire</li> <li>US Federal Tax</li> </ul> |          | • Mastel Recipient List                                            |          | Export Profiles                                             |                       |
|             | US Federal Tax                       | <ul> <li>US Vire</li> </ul>                                    |          |                                                                    |          | Export History                                              |                       |
|             | US Wire                              |                                                                |          |                                                                    |          | • Holiday Calendar                                          |                       |
|             | E INFORMATION                        |                                                                |          |                                                                    |          |                                                             | 🗴 Required Fields     |

|                             |                   | <b>Part</b>      |           | 📮 5 📀 0 🔤 0 Log Off                   |
|-----------------------------|-------------------|------------------|-----------|---------------------------------------|
| DASHBOARD ACCOUNTS - PAYMEN | TRANSFERS -       | CHECK SERVICES – | REPORTS - | ADDITIONAL CASH MANAGEMENT SERVICES - |
| Payment Option              | US Wire 2         | re (3)           |           |                                       |
| PAYMENT INFORMATION         |                   |                  |           | 🛠 Required Fields 😑                   |
| Debit Account *             | Select an Account | -                |           |                                       |
| Amount *                    | Enter Amount      |                  |           |                                       |
| Value Date *                | 05/24/2021        |                  |           |                                       |
| Frequency *                 | One-Time Only     | $\bigcirc$       | Recurring |                                       |
| Recipient *                 | Select Existing   | Create New       |           |                                       |

- 1 Create Wire Payments
- 2 US Wire
- 3 USD International Wire

#### Create US Wire or USD International Wire Payments

Enter the following information to create a new recipent.

|              |                  |                                    |                       | 79  | 200 🖬 💽 👘           |
|--------------|------------------|------------------------------------|-----------------------|-----|---------------------|
| DASHBOARD AC | CREATE RECIPIENT |                                    | \star Required Fields | ❷ ⊗ | NAGEMENT SERVICES - |
| PAYMENT INFO | Recipient ID *   | Enter Recipient ID                 |                       |     | equired Fields      |
|              | Address Line 1 * | Enter Address Line 1               |                       |     |                     |
|              | Address Line 2 * | Enter Address Line 2               |                       |     |                     |
|              | Address Line 3   | Enter Address Line 3               |                       |     |                     |
|              | Bank *           | Select from List                   | ank ID                |     |                     |
|              |                  |                                    | _                     |     |                     |
|              |                  | Preferred Bank List Full Bank List | t                     |     | ·                   |
|              |                  |                                    |                       |     | Ξ Ξ                 |

|                                                   |                                                                                                    | 79                                                                                                    |                                                                                                    |                                                                                                    |
|---------------------------------------------------|----------------------------------------------------------------------------------------------------|----------------------------------------------------------------------------------------------------|----------------------------------------------------------------------------------------------------|----------------------------------------------------------------------------------------------------|
|                                                   | \star Required Fields                                                                                                    | <b>?</b> 8                                                                                                    | NAGEMENT SERVICES -                                                                                                    |                                                                                                    |
| Enter Address Line 2                              |                                                                                                    |                                                                                                    | equired Fields                                                                                                    |                                                                                                    |
| Enter Address Line 3                              |                                                                                                    |                                                                                                    |                                                                                                    |                                                                                                    |
| Select from List O Enter Bank Information with Ba | nk ID                                                                                                    |                                                                                                    |                                                                                                    |                                                                                                    |
| Bank ID Type * Select Bank ID Type                | ×                                                                                                    |                                                                                                    |                                                                                                    |                                                                                                    |
| Bank ID * Enter Bank ID                           |                                                                                                    |                                                                                                    |                                                                                                    |                                                                                                    |
| Save to Master Recipient List                     |                                                                                                    |                                                                                                    |                                                                                                    |                                                                                                    |
| Add Contact Information                           |                                                                                                    |                                                                                                    | -                                                                                                    |                                                                                                    |
|                                                   | Enter Address Line 3          Select from List       Enter Bank Information with Ba         Bank ID Type *       Select Bank ID Type         Bank ID *       Enter Bank ID         Save to Master Recipient List | Enter Address Line 2 Enter Address Line 3 Select from List Bank ID Type * Bank ID * Enter Bank ID Select Bank ID Select Bank I | Enter Address Line 3          Select from List       Enter Bank Information with Bank ID         Bank ID Type *       Select Bank ID Type         Bank ID *       Enter Bank ID         Save to Master Recipient List | Enter Address Line 2 Enter Address Line 3 Enter Bank Information with Bank ID Bank ID Type* Bank ID* Enter Bank ID Save to Master Recipient List |

#### Create US Wire or USD International Wire Payments

After all information is entered correctly, click Submit Payment.

|               |                    |                                                     |           | Paul      |              | <b>A</b> 0     |                        | Log Off  |
|---------------|--------------------|-----------------------------------------------------|-----------|-----------|--------------|----------------|------------------------|----------|
| DASHBOARD     |                    |                                                     | TRANSFERS | CHECK SER | VICES - REPO | ORTS - ADDITIO | NAL CASH MANAGEMENT SE | RVICES 👻 |
| PAYMENT OPT   | ION                |                                                     |           |           |              |                | 🛞 Required Fields      | •        |
|               | Payment Option     | US Wire                                             |           |           |              |                |                        |          |
| PAYMENT INFO  | ORMATION           |                                                     |           |           |              |                | 🛞 Required Fields      | •        |
|               | Debit Account      |                                                     |           |           |              |                |                        |          |
|               | Amount             | \$ 2.00                                             |           |           |              |                |                        |          |
|               | Value Date         | 06/29/2021                                          |           |           |              |                |                        |          |
|               | Send Date          | 06/29/2021                                          |           |           |              |                |                        |          |
|               | Frequency          | One-Time Only                                       |           |           |              |                |                        |          |
|               | Recipient          | Flushing Test                                       |           |           |              |                |                        |          |
|               |                    | 220 RXR Plaza<br>Uniondale NY 11                    | 556       |           |              |                |                        |          |
|               | Bank               | FLUSHING BANK<br>ABA (Wire) 22607<br>UNIONDALE NY ( | 0474      |           |              |                |                        |          |
|               |                    |                                                     |           |           |              |                |                        | _        |
| ADDITIONAL II | NFORMATION         |                                                     |           |           |              |                |                        | •        |
|               | Sender's Reference | Wire Test                                           |           |           |              |                |                        |          |
|               | Approve on Submit  | No                                                  |           |           |              |                |                        |          |
|               |                    |                                                     |           |           |              |                |                        |          |
|               |                    |                                                     |           | Cancel    | Edit Payment | Submit Payment |                        |          |

1 Submit Payment

Create US Wire or USD International Wire Payments

| A Successful | Submit message  | will be displayed | if successfully  | created.   |
|--------------|-----------------|-------------------|------------------|------------|
| 1 Ouccessiai | oubline mooougo | will be displayed | , ii Successiuii | y orcated. |

|            |                    |                                                 |                                    |                  |                 | <b>L</b>       | 0 M 0 La              | og Off |
|------------|--------------------|-------------------------------------------------|------------------------------------|------------------|-----------------|----------------|-----------------------|--------|
| DASHBOARD  | ACCOUNTS 👻         | PAYMENTS -                                      | TRANSFERS -                        | CHECK SERVICES - | REPORTS -       | ADDITIONAL C   | ASH MANAGEMENT SERVIO | CES 👻  |
| PAYMENT IN | IFORMATION         |                                                 |                                    |                  |                 |                | 🛞 Required Fields 🧧   |        |
|            | Debit Account      |                                                 |                                    |                  |                 |                |                       |        |
|            | Amount             | \$ 2.00                                         |                                    |                  |                 |                |                       |        |
|            | Value Date         | 06/29/2021                                      |                                    |                  |                 |                |                       |        |
|            | Send Date          | 06/29/2021                                      |                                    |                  |                 |                |                       |        |
|            | Frequency          | One-Time Only                                   |                                    |                  |                 |                |                       |        |
|            | Recipient          | Flushing Test                                   |                                    |                  |                 |                |                       |        |
|            |                    | 220 RXR Plaza<br>Uniondale NY 1                 | 1556                               |                  |                 |                |                       |        |
|            | Bank               | FLUSHING BAN<br>ABA (Wire) 2260<br>UNIONDALE NY | 70474                              |                  |                 |                |                       |        |
| ADDITIONA  | LINFORMATION       |                                                 |                                    |                  |                 |                | e                     | •      |
|            | Sender's Reference | Wire Test                                       |                                    |                  |                 |                |                       |        |
|            | Approve on Submit  | No                                              |                                    |                  |                 |                |                       |        |
|            | Successful Submit  | en successfully create                          | d. Total amount <b>\$ 2.00</b> . ( | 1                | ave as Template | Create Another | Payment Center        |        |
|            |                    |                                                 |                                    |                  |                 |                |                       |        |

1 Successful Submit message

Create US Wire or USD International Wire Templates

The **Create Wire Templates** page enables you to create a *US wire* template or *international wire* template in USD.

|                                    | NTS - TRANSFERS -                                                     | CHECK SERVICES                                                                                                    | REPORTS -                                  | ADMINISTRATION - ADDITION                                                                                                    | AL CASH MANAGEMENT SERVICE                                                                                                    |
|------------------------------------|-----------------------------------------------------------------------|----------------------------------------------------------------------------------------------------|--------------------------------------------|----------------------------------------------------------------------------------------------------|----------------------------------------------------------------------------------------------------|
| PAYMENTS                           |                                                                       |                                                                                                    |                                            |                                                                                                    | Edit ? H                                                                                                    |
| CREATE ACH PAYMENTS                |                                                                       | IPLATE 1                                                                                                    | MANAGE                                     | PAYMENT TOOLS                                                                                                    | •                                                                                                    |
| CREATE WIRE PAYMENTS               | CREATE WIRE TE                                                        |                                                                                                    | Payment Center     Template Center         |                                                                                                    | History                                                                                                    |
| <ul> <li>From Townshots</li> </ul> |                                                                       |                                                                                                    |                                            |                                                                                                    |                                                                                                    |
|                                    |                                                                       |                                                                                                    | -                                          | <ul> <li>Export Profiles</li> </ul>                                                                                                    |                                                                                                    |
|                                    |                                                                       |                                                                                                    |                                            | Export History                                                                                                    |                                                                                                    |
| <ul> <li>US Wire</li> </ul>        |                                                                       |                                                                                                    |                                            | Holiday Calenda                                                                                                    | r                                                                                                    |
| Payment Option                     |                                                                       | $\mathbf{O}$                                                                                                    |                                            |                                                                                                    |                                                                                                    |
|                                    |                                                                       |                                                                                                    |                                            |                                                                                                    |                                                                                                    |
| INFORMATION                        |                                                                       |                                                                                                    |                                            |                                                                                                    | * Required Fields                                                                                                    |
| NFORMATION<br>Template Activation  | • Active                                                              |                                                                                                    | Inactive                                   |                                                                                                    |                                                                                                    |
|                                    | • Active                                                              |                                                                                                    | Inactive                                   |                                                                                                    | Required Fields                                                                                                    |
|                                    | CREATE WIRE PAYMENTS  From Template International Wire US Federal Tax | CREATE WIRE PAYMENTS CREATE WIRE TEN<br>• From Template<br>• International Wire<br>• US Federal Tax<br>• US Wire<br>NFORMATION<br>L INFORMATION<br>Payment Option US Wire | CREATE WIRE PAYMENTS CREATE WIRE TEMPLATES | CREATE WIRE PAYMENTS CREATE WIRE TEMPLATES Payment Center<br>From Template<br>International Wire<br>US Federal Tax<br>US Wire<br>NFORMATION<br>LINFORMATION<br>2<br>Payment Option US Wire<br>US Wire<br>3 | CREATE WIRE PAYMENTS       CREATE WIRE TEMPLATES       Payment Center       ACH Quick Entry         • From Template       • International Wire       • US Federal Tax       • US Federal Tax         • US Federal Tax       • US Wire       • US Wire       • Export Profiles         • US Wire       • US Wire       • US Wire       • US Wire |

Create Wire Templates
 US Wire
 USD International Wire

Create ACH Payments (CCD, PPD, CTX, etc.)

The Create ACH Payments page enables you to create a new ACH Corporate Credit or Debit payment.

| ASHBOARD     | ACCOUNTS - PAYMENTS -   | TRANSFERS - CHECK SERVICES | REPORTS - ADMINISTRA   | ADDITIONAL CASH MANAGEM   | ENT SERVICES - |
|--------------|-------------------------|----------------------------|------------------------|---------------------------|----------------|
| MA<br>Use ti |                         |                            |                        | 🗹 Edit                    | ? Help         |
|              | CREATE ACH PAYMENTS     | CREATE ACH TEMPLATE        | MANAGE 😑               | PAYMENT TOOLS             | ^              |
| USERS        | From Template           | • CCD                      | Payment Center         | • ACH Quick Entry History |                |
|              | ACH Quick Entry         | Child Support              | Template Center        | Import Profiles           |                |
| Show All     | • CCD                   | • CTX                      | Master Recipient List  | Import History            |                |
|              | Child Support           | PPD                        | Manage Template Groups | Export Profiles           |                |
| Last Name    | <ul> <li>CTX</li> </ul> | • Тах                      |                        | Export History            | Action         |
| Last warne   | • PPD                   |                            |                        | Holiday Calendar          | Action         |
|              | • Tax                   | CREATE WIRE TEMPLATES      |                        |                           |                |
|              |                         | Drawdown                   |                        |                           | ~              |

1 Create ACH Payment

Create ACH Payments (CCD, PPD, CTX, etc.)

| Cash Manage         | er Direct                                     |                   | FLUX<br>Connected + Bala | SHING<br>Bank    | Alerts 0          | Approvals 0   | Messages 0<br>Welcome, | Log Off   |
|---------------------|-----------------------------------------------|-------------------|--------------------------|------------------|-------------------|---------------|------------------------|-----------|
| DASHBOARD           | ACCOUNTS 👻                                    | PAYMENTS -        | TRANSFERS -              | CHECK SERVICES – | REPORTS 👻         | ADDITIONAL CA | SH MANAGEMENT S        | ERVICES – |
| CREA<br>Use this pa | TE CCD PAYMEN<br>age to create a new ACH Corp | IT 2              | t payment.               |                  |                   |               |                        | ? Help    |
| PAYMENT IN          | FORMATION                                     |                   |                          |                  |                   |               | 😸 Required Field       | Is 😑      |
| c                   | Company Entry Description *                   | ACH Test          |                          |                  |                   |               |                        |           |
|                     | Originating Account *                         |                   | 10.710                   | -                |                   |               |                        |           |
| 0                   | riginating ACH Company ID *                   | -                 | ,                        | -                |                   |               |                        |           |
|                     | Offset Creation Level                         | O Batch           |                          | Transaction      |                   |               |                        |           |
| Co                  | ompany Discretionary Data                     | Enter Discretiona | ry Data                  |                  |                   |               |                        |           |
|                     | Effective Date *                              | 06/30/2021        |                          | : ?              |                   |               |                        |           |
|                     | Frequency                                     | One-Time (        | Dnly                     | Recurring        |                   |               |                        |           |
|                     | Workflow                                      | Approve o         | n Submit                 |                  |                   |               |                        |           |
| RECIPIENTS          |                                               |                   |                          |                  |                   |               |                        |           |
|                     |                                               |                   |                          |                  | Select Recipients | Create New    | Import from F          |           |

(2) ACH Corporate Credit or Debit payment

Create ACH Payments (CCD, PPD, CTX, etc.)

Enter the following information to create a new recipent.

|                                  |                  |                                                       |                       | 🚺 🔤 🚺 🕴 Log Off       |
|----------------------------------|------------------|-------------------------------------------------------|-----------------------|-----------------------|
| DASHBOARD                        | CREATE RECIPIENT |                                                       | 😧 Required Fields 🛛 🥐 | ⊗ NAGEMENT SERVICES - |
| RECIPIENTS                       | Recipient Name * | Flushing Test                                         |                       |                       |
|                                  | Recipient ID *   |                                                       |                       | mport from File       |
| 8.27.0                           | Account Type *   | Checking 👻                                            |                       |                       |
| Recipient Name 🔺<br>Recipient ID | Account Number * |                                                       |                       | Addenda               |
|                                  | Bank *           | Select from List O Enter Bank Infor                   | rmation with Bank ID  |                       |
|                                  |                  | Bank ID Type ABA (ACH) Bank ID * 226070474            |                       |                       |
|                                  | Options          | Save to Master Recipient List Add Contact Information |                       |                       |
| Our Cash Manag                   |                  | Cancel                                                | Continue              |                       |
|                                  |                  |                                                       |                       |                       |
|                                  |                  |                                                       |                       |                       |
|                                  |                  |                                                       |                       |                       |

Create ACH Template (CCD, PPD, CTX, etc.)

The Create ACH Template page enables you to create a new ACH Corporate Credit or Debit template.

| DASHBOARD      |                                                                                                    | TRANSFERS -                                                        | CHECK SERVICE          | S - REPORTS -         | ADMINISTRA | ADDITIONAL                | CASH WANAGER   | MENT SERVICES -            |
|----------------|----------------------------------------------------------------------------------------------------|--------------------------------------------------------------------|------------------------|-----------------------|------------|---------------------------|----------------|----------------------------|
| MA<br>Use t    |                                                                                                    |                                                                    |                        |                       |            |                           | 🗹 Edit         | : <b>?</b> Help            |
|                | CREATE ACH PAYMENTS                                                                                             | CREATE ACH TEMP                                                    |                        | MANAGE                | •          | PAYMENT TOOLS             | 0              | ^                          |
| USERS          | • From Template                                                                                                 | • CCD                                                              |                        | • Payment Center      |            | ACH Quick Entry H         | istory         |                            |
|                | ACH Quick Entry                                                                                                 | Child Support                                                      |                        | Template Center       |            | Import Profiles           |                |                            |
| Show All       | CCD                                                                                                    | • стх                                                              |                        | Master Recipient List |            | Import History            |                |                            |
|                | Child Support                                                                                                   | PPD                                                                |                        | Manage Template Gro   | ups        | Export Profiles           |                |                            |
| Last Name      | <ul> <li>CTX</li> </ul>                                                                                         | Tax                                                                |                        |                       |            | Export History            |                | Action                     |
|                | PPD                                                                                                    | CREATE WIRE TEM                                                    |                        |                       |            | Holiday Calendar          |                |                            |
|                | Tax                                                                                                    | CREATE WIRE TEM                                                    | PLATES 😑               |                       |            |                           |                | ~                          |
|                |                                                                                                    | Drawdown                                                           | Custom                 |                       |            | Active                    |                |                            |
|                |                                                                                                    |                                                                    |                        |                       |            |                           |                |                            |
|                |                                                                                                    |                                                                    |                        |                       |            |                           |                |                            |
|                | -                                                                                                    | -                                                                  | Custom                 |                       | Alert      | Active<br>s 5 Approvals 0 | Messages       | ▼<br>0 Log Of              |
| DASHBOARD      | Accounts - Paym                                                                                                 | ENTS - TRANSFERS -                                                 | Custom<br>CHECK SERVIC | ES → REPORTS →        | Alert      | s 5 Approvals C           |                |                            |
| CRE            | ACCOUNTS - PAYM<br>EATE CCD TEMPLA<br>is page to create a new ACH Cor                                           | ATE 2                                                              | CHECK SERVIC           | ES ▼ REPORTS ▼        |            | s 5 Approvals C           |                | 0 Log Of                   |
| CRE            | ATE CCD TEMPLA                                                                                                  | ATE 2                                                              | CHECK SERVIC           | ES ▼ REPORTS ▼        |            | s 5 Approvals C           | AL CASH MANAGI | Log Of                     |
| CRE<br>Use thi | ATE CCD TEMPLA                                                                                                  | ATE 2                                                              | CHECK SERVIC           |                       |            | s 5 Approvals C           | AL CASH MANAGI | 0 Log Of<br>EMENT SERVICES |
| CRE            | ATE CCD TEMPLA                                                                                                  | TE 2                                                               | CHECK SERVIC           |                       |            | s 5 Approvals C           | AL CASH MANAGI | 0 Log Of<br>EMENT SERVICES |
| Use thi        | ATE CCD TEMPLA<br>is page to create a new ACH Cor<br>E INFORMATION<br>Template Activation *                     | Departe Credit or Debit temple                                     | CHECK SERVIC           |                       |            | s 5 Approvals C           | AL CASH MANAGI | 0 Log Of<br>EMENT SERVICES |
| CRE<br>Use thi | EATE CCD TEMPLA<br>is page to create a new ACH Cor<br>E INFORMATION<br>Template Activation *<br>Template Name * | porate Credit or Debit templa<br>05/24/2021<br>Enter Template Name | CHECK SERVIC           |                       |            | s 5 Approvals C           | AL CASH MANAGI | 0 Log Of<br>EMENT SERVICES |

- 1 Create ACH Templates
- 2 ACH Corporate Credit or Debit template

#### Master Recipient List

The **Manage Recipient List** page enables you to maintain a list of individuals, businesses, and their bank account data. Select *Create Recipient*.

|                            |              |                   |                     |           | Alerts 5 | Approvals 0      | Messages 0      | Log Off    |
|----------------------------|--------------|-------------------|---------------------|-----------|----------|------------------|-----------------|------------|
| DASHBOARD ACC              |              | NTS - TRANSFERS - | CHECK SERVICES –    | REPORTS - |          | ADDITIONAL CA    | SH MANAGEMENT : | SERVICES 👻 |
| MANAGE<br>Use this page to | E MASTER REG | CIPIENT LIST      |                     |           | 1+       | Create Recipient | Print           | ? Help     |
| MANAGE RECIPIE             | ENTS         |                   |                     |           |          |                  |                 |            |
| ALL                        |              |                   |                     |           |          |                  |                 |            |
| Recipient Name             |              | All Status        | Search              | сн        |          |                  |                 |            |
| Name 🔺                     |              | Status 🔺          | ACH Domestic        |           |          | Wire 🔺           |                 |            |
|                            |              |                   | NO INFORMATION TO   | DISPLAY   |          |                  |                 |            |
|                            |              |                   |                     |           |          |                  |                 |            |
|                            |              |                   | Export All ACH Reci | pients    |          |                  |                 |            |

1 Create Recipient

#### Payment Center – Approve Wire and ACH Payments

The **Payment Center** page allows you to approve wire and ACH payments for processing.

| Manag  | ger Direct                  |                          |                                            |                                    | FLUS  | HING<br>• Cresserer Bank                  |         |       |                   | Welco     | me,         |
|--------|-----------------------------|--------------------------|--------------------------------------------|------------------------------------|-------|-------------------------------------------|---------|-------|-------------------|-----------|-------------|
| BOARD  | ACCOUNTS 🛩                  | PAYME                    | lTS <del>↓</del>                           | TRANSFERS 🗸                        |       | CHECK SERVICES –                          | REPORTS | Ŧ     | ADDITIONAL CAS    | H MANAGEM | ENT SERVICE |
| ) DA   | A PAYMENTS                  |                          |                                            |                                    |       |                                           |         |       |                   | 🗹 Edit    | ?           |
| _      | CREATE ACH PAYMENTS         | •                        | CREATE ACH                                 | ITEMPLATE                          | •     | MANAGE                                    | •       | PAYME | NT TOOLS          | •         |             |
| COUN   | From Template               |                          | • CCD                                      |                                    |       | Payment Center                            |         | • ACH | Quick Entry Histo | ry        | Q           |
|        | ACH Quick Entry             |                          | Child Sup                                  | pport                              |       | • Template Center                         |         | Imp   | ort Profiles      |           |             |
| ecking | CCD                         |                          | PPD                                        |                                    |       | <ul> <li>Master Recipient List</li> </ul> |         | Imp   | ort History       |           |             |
|        | Child Support               |                          | Tax                                        |                                    |       |                                           |         | • Ехр | ort Profiles      |           |             |
|        | PPD                         |                          |                                            |                                    |       |                                           |         | • Ехр | ort History       |           |             |
|        | Tax                         |                          | CREATE WIR                                 | E TEMPLATES                        | •     |                                           |         |       |                   |           | SET         |
|        | CREATE WIRE PAYMENTS        | •                        | <ul><li>US Feder</li><li>US Wire</li></ul> | ral Tax                            |       |                                           |         |       |                   |           |             |
|        | From Template               |                          |                                            |                                    |       |                                           |         |       |                   |           |             |
|        | <ul> <li>US Wire</li> </ul> |                          |                                            |                                    |       |                                           |         |       |                   |           |             |
| -      | No Info                     | ormation                 |                                            | No Informa                         | ation |                                           |         |       |                   |           |             |
|        | <b>\$ 1,73</b> 8<br>As Of 0 | . <b>60</b><br>5/28/2021 |                                            | <b>\$ 1,738.60</b><br>As Of 06/28/ | /2021 |                                           |         |       |                   |           |             |
|        |                             | ormation                 |                                            | No Informa                         |       |                                           |         |       |                   |           |             |

1 Payment Center

Payment Center – Approve Wire and ACH Payments

A list of pending wire and/or ACH payments will be shown.

| Cash Manager D           | irect                               |                       | E                      | LUSHING<br>nerid + haires + Greaner Bank |                               |                                      | Welcome,                                          |
|--------------------------|-------------------------------------|-----------------------|------------------------|------------------------------------------|-------------------------------|--------------------------------------|---------------------------------------------------|
| DASHBOARD                | ACCOUNTS –                          | PAYMENTS <del>•</del> | TRANSFERS 🛩            | CHECK SERVICES -                         | REPORTS 👻                     | ADDITIONAL CA                        | ASH MANAGEMENT SERVICES 🛩                         |
| Use this page to         | IT CENTER<br>o select payment optio | ns or review existin  | g payments.            |                                          | +                             | <ul> <li>Create a Payment</li> </ul> | Print ? Help                                      |
| MANAGE PAYME             | NTS                                 |                       |                        |                                          |                               |                                      |                                                   |
| ALL                      | PENDING                             |                       |                        |                                          |                               |                                      |                                                   |
| Date Type<br>Send Date   | From 06/29/2021                     |                       | To<br>07/14/2021       | Payment Type All Payment Types           | Payment State Pending App     | roval 🔻                              | Search                                            |
| Payment Date             | ate <b>v</b> Payment Name/Refe      |                       | IS 🛋<br>irmation No.   | Co. Account 🔺<br>Co. Account Identifier  | Type ▲<br>Created By Template | Recipient 🔺                          | Amount (Items) Rate A<br>Recipient Amount (Items) |
| VIEW PROCESSED           |                                     |                       |                        |                                          |                               | <ul> <li>Vie</li> </ul>              | W LAST MODIFIED BY                                |
| 06/29/2021<br>06/29/2021 | Wire Test                           | O Pend                | ling Approval (0 of 1) | Flushing Bank Test                       | US Wire                       | Flushing Test                        | \$ 2.00 (1)                                       |
| Show / Hide Colum        | ns                                  |                       |                        |                                          |                               |                                      | Show 10 V                                         |
|                          |                                     | Reject                | Delete                 | Approve                                  | Export                        |                                      |                                                   |

1 Pending payments

#### Payment Center – Approve Wire and ACH Payments

Select the specific payment(s) to approve.

| Cash Manag             | er Direct                    |                               |                   |                       | FLUSHING<br>Connected - Business - Consumer Bank |                          |                                    |                        | Welcome,                                   |             |
|------------------------|------------------------------|-------------------------------|-------------------|-----------------------|--------------------------------------------------|--------------------------|------------------------------------|------------------------|--------------------------------------------|-------------|
| DASHBOARD              | ACCOUN                       | rs –                          | PAYMENTS -        | TRANSFERS             | CHECK SERVICE                                    | S 👻 RE                   | PORTS 👻 🖌                          | ADDITIONAL C           | ASH MANAGEMENT S                           | SERVICES    |
| PAYN<br>Use this p     | IENT CEN<br>age to select pa | NTER<br>yment options o       | r review existinį | g payments.           |                                                  |                          | + Crea                             | ate a Payment          | t 🗗 Print                                  | <b>?</b> He |
| MANAGE PA              | YMENTS                       |                               |                   |                       |                                                  |                          |                                    |                        |                                            |             |
| ALL                    |                              | PENDING                       |                   |                       |                                                  |                          |                                    |                        |                                            |             |
| Date Type<br>Send Date | *                            | From<br>06/29/2021            |                   | To<br>07/14/2021      | Payment Type                                     |                          | Payment Status<br>Pending Approval | - AD                   | Search<br>VANCED SEARCH                    | 0           |
| Paym<br>Send I         | ent Date 🔻                   | Payment No.<br>Name/Reference | e Confi           | s 🔺<br>rmation No.    | Co. Account 🔺<br>Co. Account Identifier          | Type 🔺<br>Created By Ter |                                    | ipient 🔺               | Amount (Items) Ra<br>Recipient Amount (Ite |             |
| VIEW PROCESSE          | þ                            |                               |                   |                       |                                                  |                          |                                    | <ul><li>✓ VI</li></ul> | EW LAST MODIFIED B                         | Y O         |
| C 06/29                |                              | Wire Test                     | Pend              | ing Approval (0 of 1) | Flushing Bank Test                               | US Wire                  | Flus                               | shing Test             | S                                          | \$ 2.00 (1) |
|                        | olumns                       |                               |                   |                       |                                                  |                          |                                    |                        | Show 1                                     | 0 -         |

1 Select payment(s)

#### Payment Center – Approve Wire and ACH Payments

After selecting the specific payment(s) to approve, you will be prompted to enter your passcode (created from your secure token) and select *Approve*.

| Cash Manager D                | irect                                     |                            | FLUSP<br>Centred + Barles +           | HING<br>Sank                | Alerts 0 A | Approvals 0             | Messages 0<br>Welcome,                       | Log Off  |
|-------------------------------|-------------------------------------------|----------------------------|---------------------------------------|-----------------------------|------------|-------------------------|----------------------------------------------|----------|
| DASHBOARD                     | ACCOUNTS 👻                                | PAYMENTS <del>~</del>      | TRANSFERS -                           | CHECK SERVICES 👻            | REPORTS 😽  | ADDITIONAL CA           | ASH MANAGEMENT SEF                           | RVICES 👻 |
| Before approvi                | E PAYMENTS<br>ng, review the list of sele | cted payments.             |                                       |                             |            |                         |                                              |          |
| SELECTED PAYM                 | ENTS                                      |                            |                                       |                             |            |                         |                                              | •        |
| Payment No.<br>Name/Reference | Send Date<br>Payment Date                 | Status<br>Confirmation No. | Co. Account<br>Co. Account Identifier | Type<br>Created By Template | Recipient  |                         | nount (Items) Rate<br>cipient Amount (Items) |          |
|                               |                                           |                            |                                       |                             |            | <ul> <li>VIE</li> </ul> | EW LAST MODIFIED BY                          | •        |
| Wire Test                     | 06/29/2021<br>06/29/2021                  | Pending Approval           | Flushing Bank Test                    | US Wire                     | Flushing   | Test \$ 2               | 2.00                                         |          |
| AUTHORIZATION                 |                                           |                            |                                       |                             |            |                         |                                              |          |
|                               | Memo                                      | Wire Test                  |                                       |                             |            |                         |                                              |          |
|                               | Passcode *                                | <u> </u>                   |                                       |                             |            |                         |                                              |          |
|                               |                                           |                            |                                       | Cancel                      | Approve    | 2                       |                                              |          |

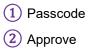

Payment Center – Approve Wire and ACH Payments

A Successful Submit message will be displayed, if successfully approved.

|                                   |                                              |                  |                                         | Alerts                        | 0 Approvals | 0 Messages 0                                                 | Log Off      |
|-----------------------------------|----------------------------------------------|------------------|-----------------------------------------|-------------------------------|-------------|--------------------------------------------------------------|--------------|
| Cash Manager Direct               |                                              |                  | FLUSHING<br>Commension + Concenter Bank |                               |             | Welcome                                                      |              |
| DASHBOARD ACCOU                   | JNTS - PAYMENTS                              | TRANSFERS        | - CHECK SERV                            | ICES - REPORTS                | ADDITIO     | DNAL CASH MANAGEMEN                                          | T SERVICES – |
| Use this page to select           | ENTER<br>payment options or review ex        | isting payments. |                                         |                               | Create a Pa | ayment 💼 Print                                               | ? Help       |
| Successful Su<br>You have success | <b>ubmit</b><br>sfully approved payment 2DLW | QWACOS.          |                                         |                               |             |                                                              |              |
| MANAGE PAYMENTS                   |                                              |                  |                                         |                               |             |                                                              |              |
| ALL                               | PENDING                                      |                  |                                         |                               |             |                                                              |              |
| Date Type Send Date               | From<br>06/14/2021                           | To<br>07/14/2021 | Payment Type All Payment 1              | -                             |             | Search<br>ADVANCED SEARCH                                    | 0            |
| Payment Date V<br>Send Date       | Payment No.<br>Name/Reference                |                  | Co. Account 🔺<br>Co. Account Identifier | Type 🔺<br>Created By Template | Recipient   | <ul> <li>Amount (Items)</li> <li>Recipient Amount</li> </ul> |              |
| VIEW PROCESSED                    |                                              |                  |                                         |                               |             | VIEW LAST MODIFIED                                           | ву 🕒         |

1 Successful Submit message

### CHECK SERVICES

In the **Check Services** section you can place *Stop Payments*, and search for specific checks using *Check Inquiry* or *Image Search*.

| Cash Manag         | ger Direct                |            |                                 | FLUS | HING<br>Consumer Bank |            |             |              | Welcom    | ie,<br>•      |
|--------------------|---------------------------|------------|---------------------------------|------|-----------------------|------------|-------------|--------------|-----------|---------------|
| DASHBOARD          | ACCOUNTS 👻                | PAYMENTS 👻 | TRANSFERS 🛩                     |      | → REPORTS →           | ADMINISTRA | TION - ADD  | ITIONAL CASH | MANAGEMEN | NT SERVICES 👻 |
| 🕐 da               | CHECK SERV                | ICES       |                                 |      |                       |            |             | E            | 🖌 Edit    | ? Help        |
|                    |                           |            |                                 |      |                       |            |             |              |           |               |
|                    | MANAGE                    | •          | CREATE                          | 0    | CANCEL                | 0          | RESEARCH TO | $\sim$       | 0         | ~             |
| ACCOUN             | MANAGE<br>• Stop Payments |            | <ul> <li>Single Stop</li> </ul> | ٥    | • Single Stop         | 0          | Check Inqu  | uiry 2       | 0         | ¢             |
| ACCOUN<br>Checking |                           |            |                                 | 0    |                       | ٥          |             | uiry 2       | 0         | ¢             |

- Stop Payments
   Check Inquiry
- 3 Image Search

### REPORTS

In the **Reports** section, you can view, customize, and print account reports. There are a variety of standard account reports, including a detail and a summary version of each report type.

| ACCOUNTS -       | PAYMENTS - TRAN                              | SFERS - CHECK SERVICES -                                             | REPORTS - |        | ADDITIONAL CASH MANAGEM  | ENT SERVICES - |
|------------------|----------------------------------------------|----------------------------------------------------------------------|-----------|--------|--------------------------|----------------|
| ACCOUNT BALANCES |                                              |                                                                      | 🗹 Edit    | BALANO | CES CHART                | ¢              |
| Checking 🔺       | Current Balance 🔺                            | REPORTS                                                              | •         |        |                          |                |
|                  | <b>\$ 33.82</b><br>As Of 06/03/2021          | <ul><li>My Reports</li><li>Account Reports</li></ul>                 |           |        | As Of 6/4/2021 - 8:54 AM | -              |
|                  | <b>\$ 10.87</b><br>As Of 06/03/2021          | <ul><li>Payment Reports</li><li>Transfer Reports</li></ul>           |           |        |                          |                |
|                  | <b>\$ 1,633.00</b><br>As Of 06/03/2021 10:15 | Check Services Reports     File Services Reports     Special Reports |           |        |                          |                |
|                  | <b>\$ 1,860.00</b><br>As Of 06/03/2021       | User Activity Report     As Of 06/03/2021                            | ¥         | _      |                          |                |

**NOTE**: Your ability to view a particular report depends on a combination of system entitlements. These include the configuration of reports for your company, your individual user entitlement and also your access to relevant accounts.

# **ADDITIONAL ASSISTANCE**

For existing services, such as ACH, Wires, Remote Deposit, contact the Cash Management Support Team:

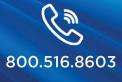

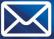

CashManagementSupport@FlushingBank.com

For new service requests or modifications to existing services contact:

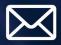

CashManagementSales@FlushingBank.com Please include your name and contact information in the email.

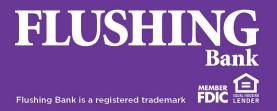